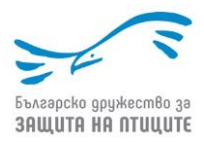

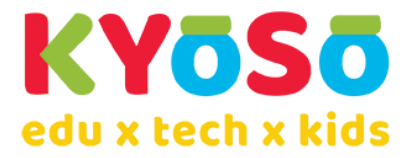

## Инструкции за регистрация в платформата Kyoso HUB и записване за участие в Олимпиада по Орнитология, организирана от Българско дружество за защита на птиците

- 1. Регистрация в платформата Kyoso HUB
	- 1.1. Моля направете си регистрация, като цъкнете [тук](https://platform.kyoso.tech/hub).
	- 1.2. Регистрацията в платформата е еднократна и при участие в бъдещи събития няма да се налага повторна такава, стига да се записвате със същия имейл адрес.
	- 1.3. След регистрация получавате имейл за потвърждение с линк.
- 2. Първи стъпки при първоначален вход в платформата
	- 2.1. Ако желаете можете да попълните някои от данните тук, които ще се запазят в профила Ви и ще могат да се използват при записване за други събития в платформата.

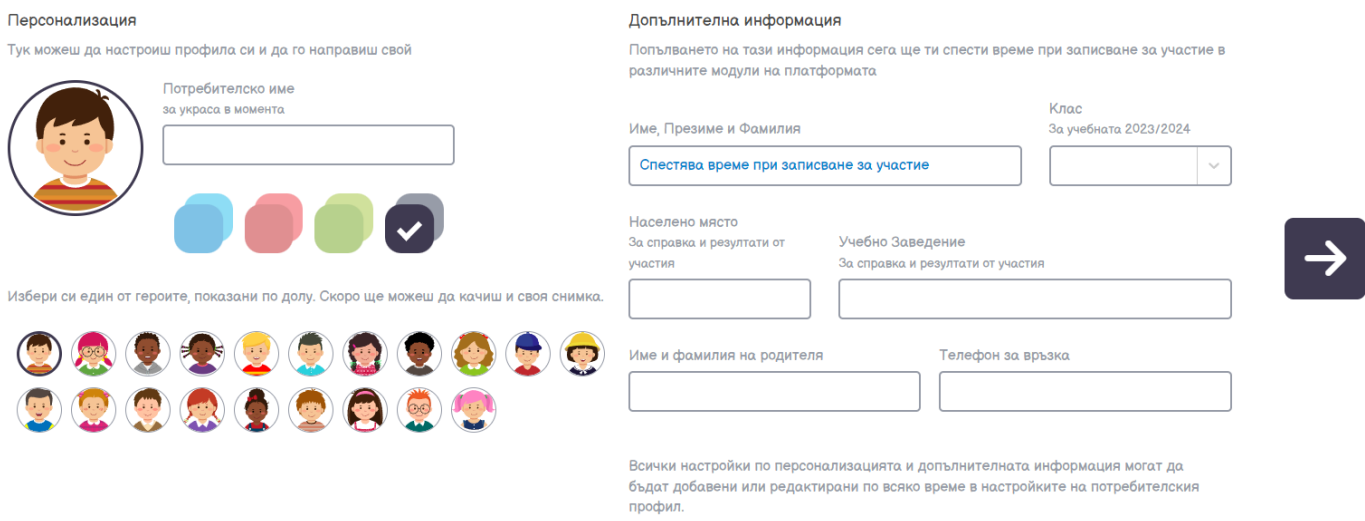

2.2. Стрелката надясно Ви отвежда към ГЕНЕРАЛНА Декларация – СЪГЛАСИЕ за лични данни, която може да запази подписа Ви, който да бъде използван по Ваше желание при участие на детето в събития в платформата. Подписването става върху правоъгълника вдясно под декларацията, с мишка, пръст, писалка, в зависимост от устройството Ви. Подписът се запаметява, натискайки "Потвърди подписа"

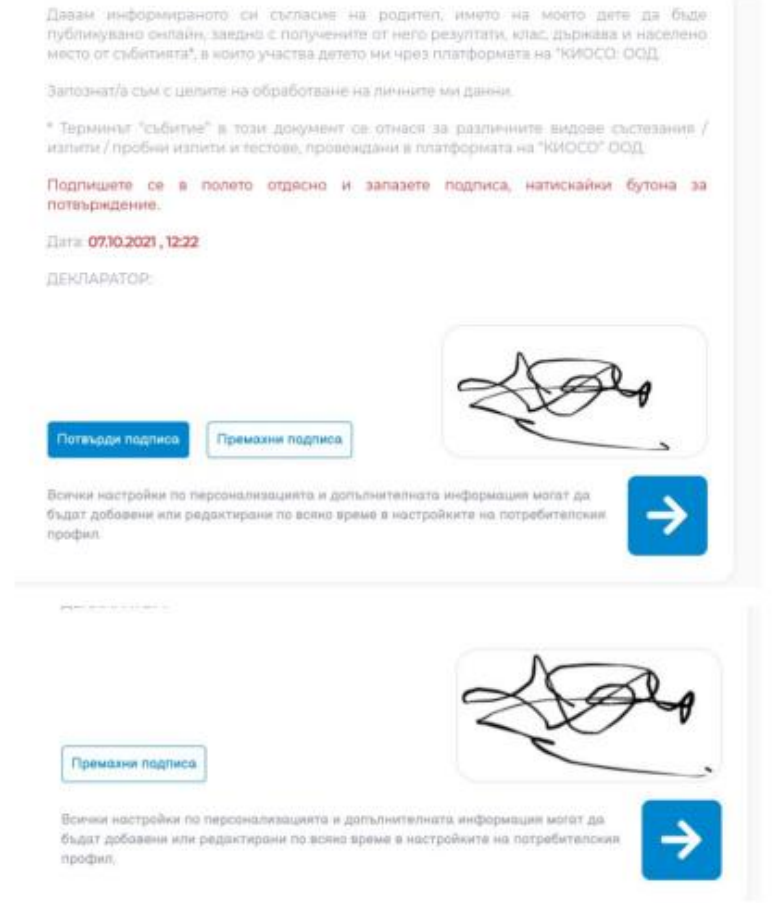

С това настройката на профила Ви е готова.

## 3. Записване за участие

3.1. От "Начален екран", отваряте "Секция събития"

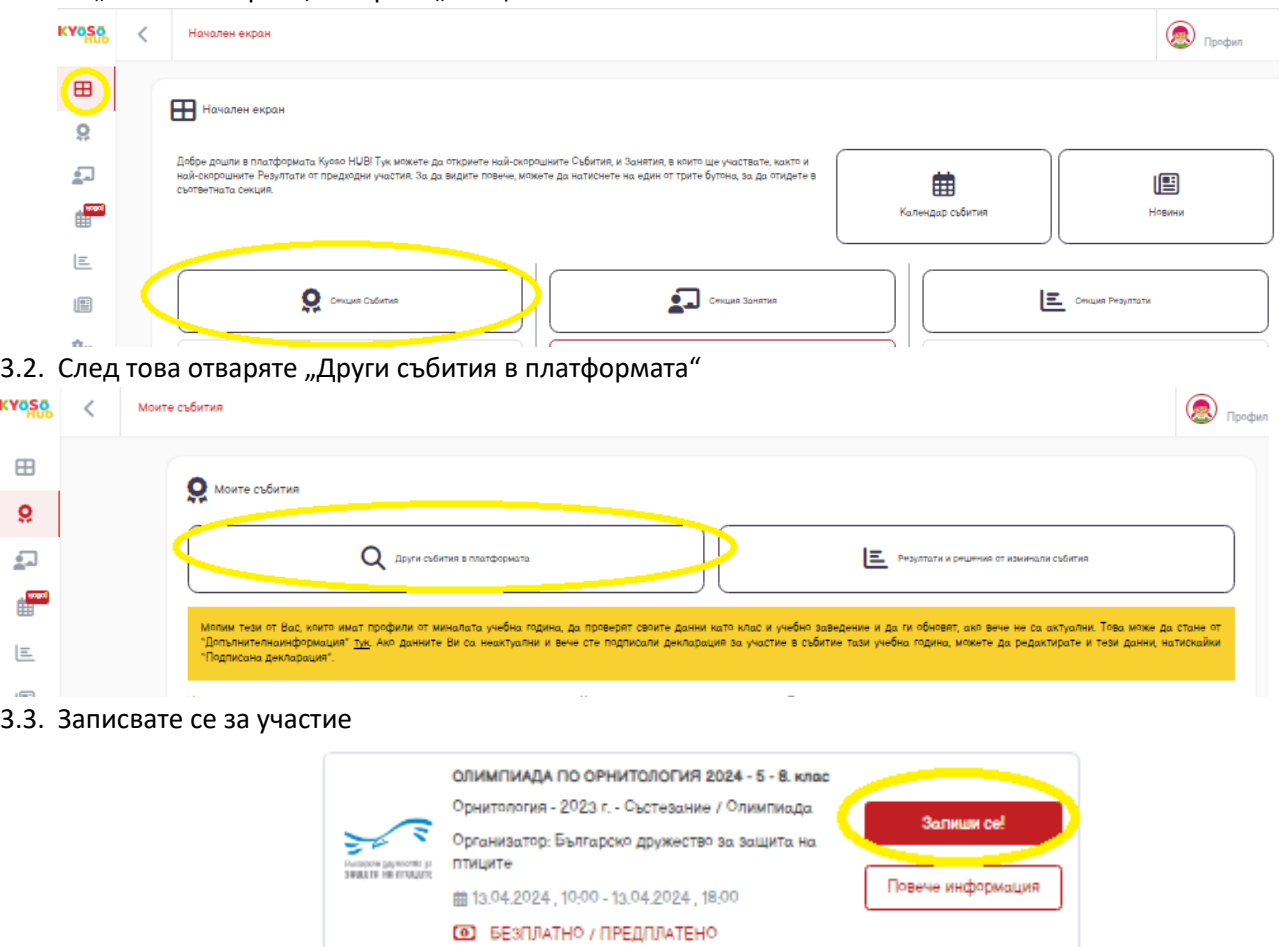

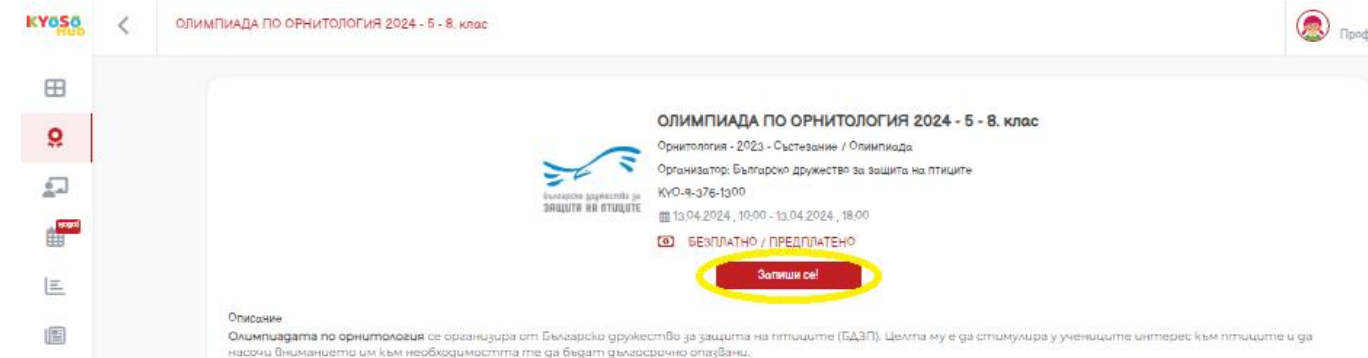

Натискайки "Запиши се!" първо минавате през страницата с подробности за олимпиадата, като регламент и инструкции, след което отново натискайки бутона "Финализирай записването" Освен за самата олимпиада, можете да се запишете и за подготвителен тест, с който да се упражните и свикнете с платформата. Записването и за двете става по един и същи начин.

Лявата колона в страницата за записване изисква попълване на данните на участника. Тези данни могат да бъдат променяни впоследствие.

Преди финализиране на записването, обърнете внимание и на дясната колона. Там има ЕДНОКРАТНА Декларация – СЪГЛАСИЕ за ползване на лични данни. Декларацията автоматично взима данните, въведени в лявата колона.

Ако желаете детето Ви да участва в публичното класиране със своето име, училище, град, можете да подпишете декларацията.

Ако вече сте подписали генералната декларация при първоначална настройка на профила, можете да използвате нея чрез сивия бутон.

Уверете се, че натискате бутона за потвърждаване на подписа, след като се подпишете в полето! Подписването на декларацията може да стане и на по-късен етап.

Затваряйки който и да е от двата прозореца за успешно записване, системата Ви връща към началния екран на секция "Събития", където вече трябва да виждате олимпиадата / подготвителния тест или и двете.

## 4. Подготвителен тест и участие в олимпиадата:

Ако сте се записали за подготвителния тест той директно ще се намира отдясно с опцията да бъде започнат.

Самата олимпиада ще се намира в лявата колона в събитията, които са предстоящи и в които ще участвате.

В деня на провеждане на олимпиадата, в удобно за Вас време ще можете да започнете участието в нея. В този ден подготвителният тест вече няма да се вижда, а на негово място отдясно ще бъде олимпиадата. След предаване на подготвителния тест можете веднага да го разгледате в секция Резултати:

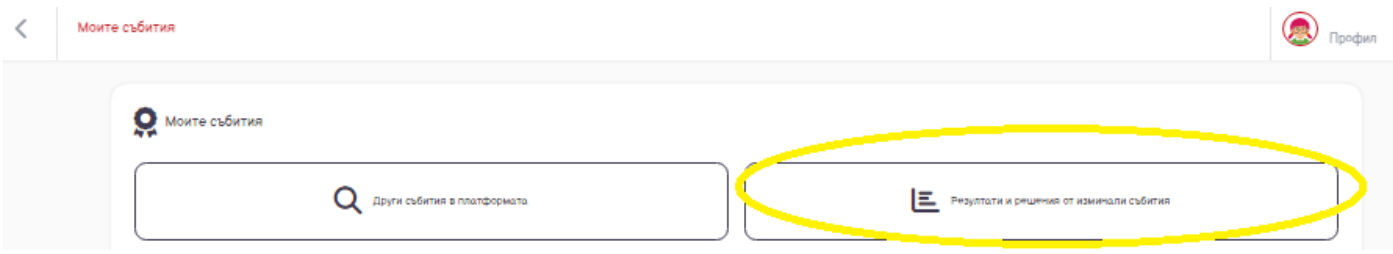

Чрез бутона "Моето представяне" ще видите условията, Вашите отговори, правилни отговори и т.н. Тъй като този тест е тренировъчен, е желателно решаването му да става на устройството и в условията, в които ще участва детето в истинската олимпиада, за да сте сигурни, че всичко функционира добре.

## 5. Резултати:

След обявяване на резултати от проведената истинска олимпиада, същите неща ще бъдат достъпни в "Моето представяне" и за нея, както и класиране.

**ПОЖЕЛАВАМЕ УСПЕХ НА ВСИЧКИ УЧАСТНИЦИ!**